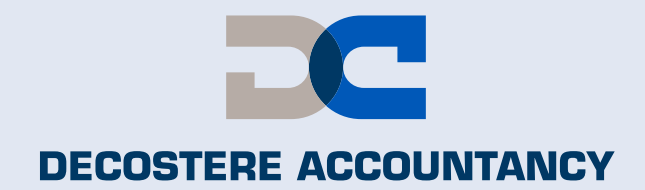

# Hoe kan u uw gegevens van uw identiteitskaart bezorgen zonder te moeten langskomen?

**ID CARD** 

 $\mathbf{R}$ 

10000000000000000000

 $ID0123456789<<<<<<<<$ 

0123456789

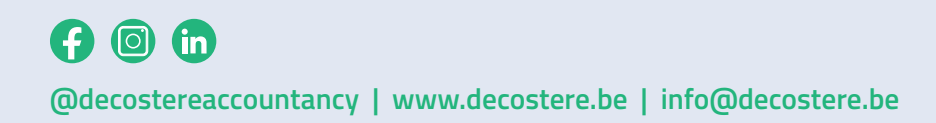

BOEKHOUDING<br>& FISCALITEIT

**JURIDISCH ADVIES** 

VERMOGENSPLANNING

**BEDRIJFSADVIES** 

**Schrijf in op onze nieuwsbrief of volg de updates op onze website**

E3

**www.decostere.be**

#### **Stap 1**

Koppel uw kaartlezer aan uw computer en steek uw identiteitskaart erin.

### **Stap 2**

Open het programma "eID Viewer" op uw computer. Dit kan u doen door naast de "windows-toets" op het "vergrootglas" te klikken en "eID Viewer" in te typen.

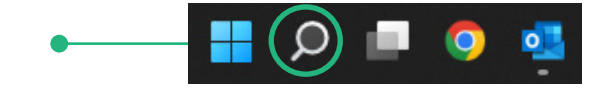

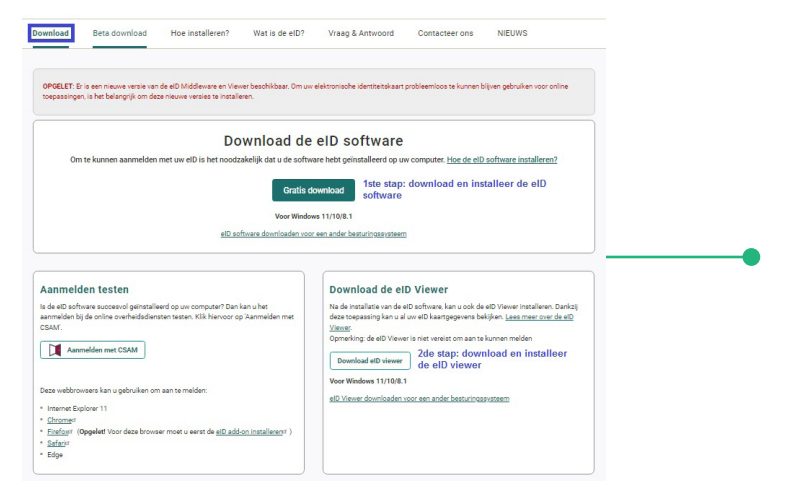

Indien dit programma nog niet geïnstalleerd is op uw computer, surft u naar: www.eid.belgium.be/nl/eid-viewer en klik op "Download".

Als eerste downloadt en installeert u de eID software en als tweede de eID viewer. Indien u problemen heeft, aarzel dan zeker niet om onze IT-medewerkers te contacteren op het nr. 056 64 71 01.

## **Stap 3**

Het programma leest de gegevens van uw identiteitskaart en toont die op het scherm. Zie voorbeeld hiernaast.

## **Stap 4**

Ga naar "File" – "Save as" (of "Bestand" – "Opslaan als").

Bewaar het bestand op uw computer, best op een plaats waar u het gemakkelijk kan terugvinden. Eventueel op het "bureaublad" of in "mijn documenten". Kies als bestandsnaam uw "eigen naam" en bewaar het bestand.

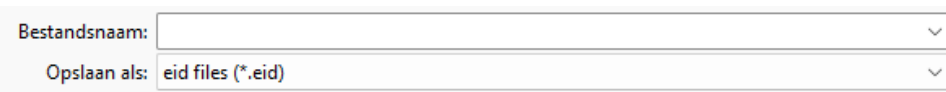

#### **Stap 5**

E-mail het bestand naar uw dossierbeheerder of naar:

- Kantoor Avelgem/Waregem: avelgem@decostere.be
- 
- 
- 
- 

● Kantoor Roeselare: roeselare@decostere.be ● Kantoor Drongen: drongen@decostere.be ● Kantoor Ieper: ieper@decostere.be ● Kantoor Izegem: izegem@decostere.be

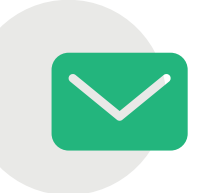

IDENTITEITSKAART

**Service Since Saltan** 

101.00

**BUILDING** i.

**MAGNETING** 

**Color The Minds** 

a.

Naam:

Geboorteplaats: .<br>Geboortedatum

**Nationaal** nummer

Nationaliteit: Titel: Speciale status Straat:

.<br>Gerherische

Postcode

Gemeente: